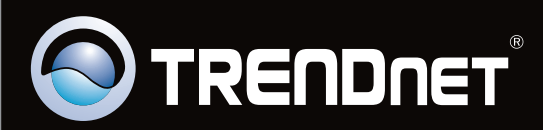

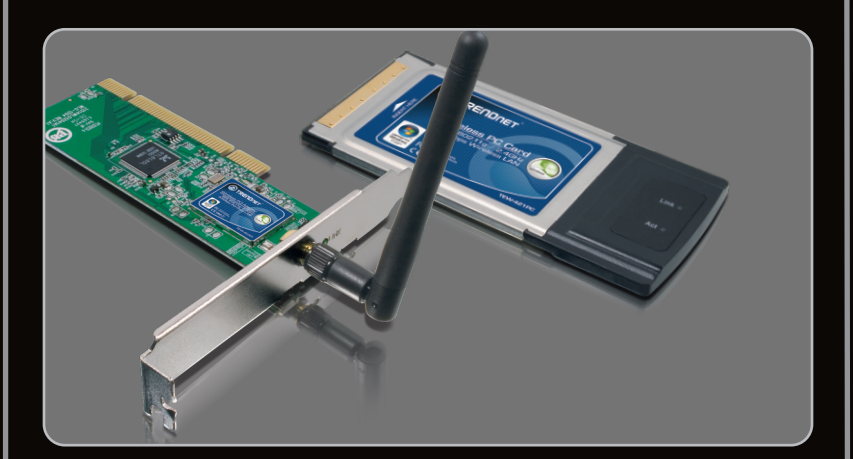

## **Guide d'installation rapide**

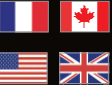

**Quick Installation Guide**

## TEW-421PC TEW-423PI C1.2

## **Table des matières**

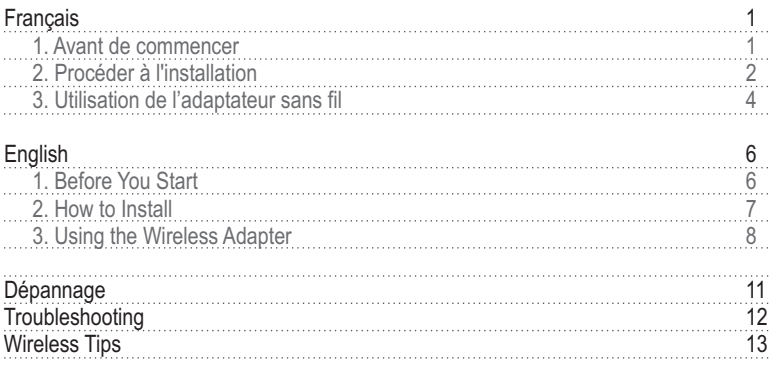

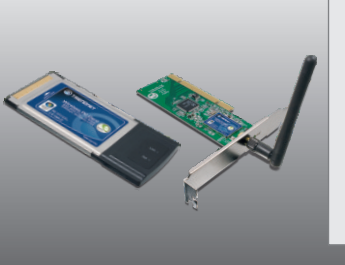

## **Contenu de l'emballage**

- TEW-421PC/TEW-423PI
- ???CD-ROM (contenant l'utilitaire et les pilotes)
- Guide d'installation rapide en plusieurs langues

## **Configuration du système**

- ??Logement pour carte Bus 32-bit de type II (TEW-421PC)
- Logement PCI 32-bit 2.2 (TEW-423PI)<br>• Lecteur de CD-ROM
- 
- ?Lecteur de CD-ROM Microprocesseur : 1GHz ou supérieur (Windows 7) / 800MHz ou supérieur
- ?(Windows Vista) / 300 MHz ou supérieur (Windows XP/2000/ME/98SE) Mémoire: 1GB RAM or above (Windows 7) / 512 MB ou supérieur (Windows Vista) /
- ?256 MB ou supérieur (Windows XP/2000/ME/98SE) Windows 7 (32/64-bit) / Vista(32/64-bit) / XP(32/64-bit) / 2000 / ME / 98SE; Mac OS X (10.4~10.5)

## **N'INSTALLEZ PAS N'installez pas TEW-421PC / TEW-423PI dans l'ordinateur avant qu'on ne vous le demande.**

Remarque: Pour les instructions pour Mac OS X (10.4-10.5), veuillez vous referrer au Guide d'Utilisation. Les drivers pour Mac sont sur le fichier Mac OS X, de l'Utilité et du Driver CD-ROM.

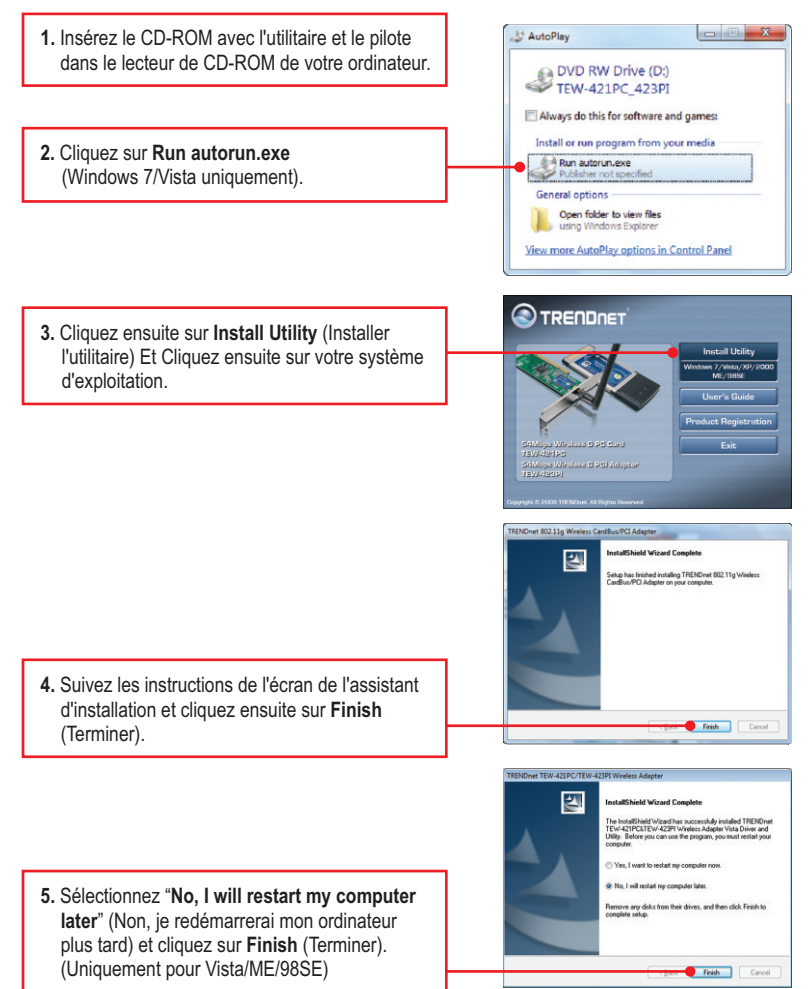

## **TEW-421PC**

#### **6. Eteignez votre ordinateur.**

**7.** Insérez fermement la carte PC dans son logement, démarrez ensuite l'ordinateur et attendez que le bureau Windows apparaisse.

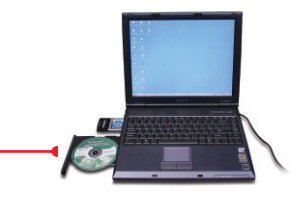

**8.** Poursuivez par **l'étape 12**.

## **TEW-423PI**

- **9. Eteignez votre** ordinateur.
- **10.** Ouvrez le boîtier de votre ordinateur.

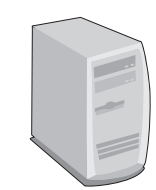

**11.** Insérez fermement la carte PC dans son logement, fixez l'antenne fournie, démarrez ensuite l'ordinateur et attendez que le bureau Windows apparaisse.

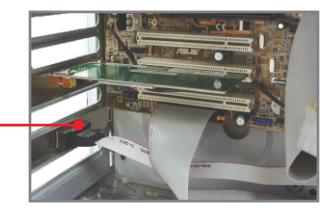

- **12.** Les pilotes s'installeront automatiquement.
- **13.** Cliquez sur **Yes** (Oui) pour redémarrer votre ordinateur (Windows 98SE et Me uniquement).

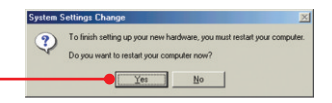

## **Windows 7 / Vista / XP / 2000**

Remarque: Si vous utilisez Windows XP, vous devez désactiver la Configuration Zéro sans fil. Pour ce faire, consultez la question 4 de la partie dépannage.

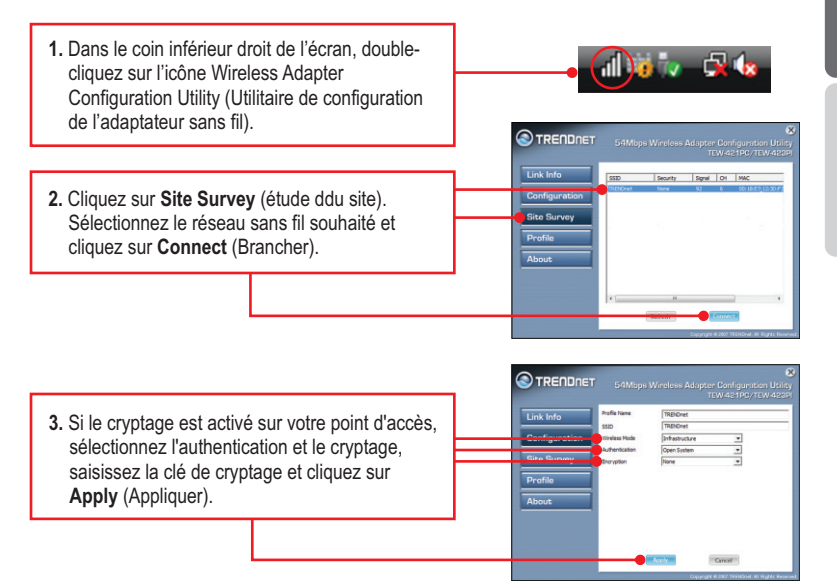

## **Windows ME / 98SE**

**1.** Dans le coin inférieur droit de l'écran, doublecliquez sur l'icône **Wireless Adapter**  副表 1:55 PM **Configuration Utility** (Utilitaire de configuration de l'adaptateur sans fil). **TRENDAR 2.** Cliquez sur **Site Survey**.

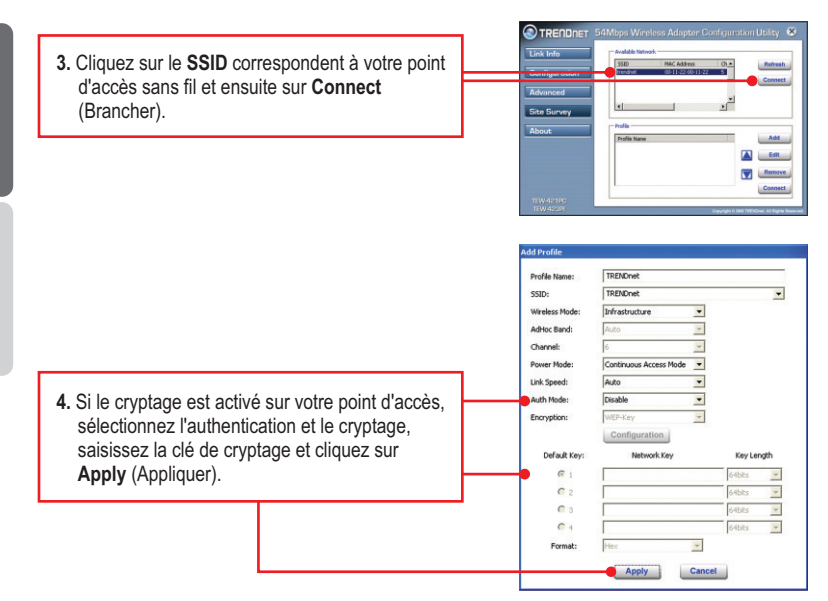

## **La configuration sans fil est à présent terminée.**

sur CD-ROM ou le site Internet de TRENDnet sur http://www.trendnet.com. Si vous désirez des informations détaillées sur la configuration et les paramètres avancés du **TEW-421PC / TEW-423PI**, veuillez consulter la rubrique Dépannage, le guide de l'utilisateur

**5**

#### **Enregistrez votre produit**

Afin d'être sûr de recevoir le meilleur niveau de service clientèle et le meilleur support possibles, veuillez prendre le temps d'enregistrer votre produit en ligne sur: www.trendnet.com/register Nous vous remercions d'avoir choisi TRENDnet.

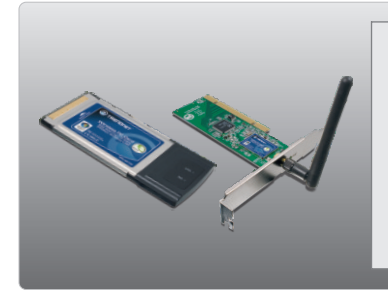

#### **Package Contents**

- TEW-421PC / TEW-423PI
- CD-ROM (Utility and Driver)
- Multi-Language Quick Installation Guide

- ?**System Requirements** • 32-bit CardBus Type II Card slot (TEW-421PC)<br>• 32-bit PCI 2.2 slot (TEW-423PI)
- 32-bit PCI 2.2 slot (TEW-423PI)<br>• CD-ROM Drive
- 
- ?CD-ROM Drive CPU: 1GHz or above(Windows 7) / 800MHz or above(Windows Vista) /
- ?300MHz or above (Windows XP/2000/ME/98SE) Memory: 1GB RAM or above (Windows 7) / 512MB RAM or above (Windows Vista),
- ?256MB RAM or above (Windows XP/2000/ME/98SE) Windows 7 (32/64-bit) / Vista(32/64-bit) / XP(32/64-bit) / 2000 / ME / 98SE; Mac OS X (10.4~10.5)

## **2. How to Install**

## **Important! DO NOT install the TEW-421PC / TEW-423PI in the computer until instructed to do so.**

**Note**: For Mac OS X (10.4~10.5) instructions please refer to the User's Guide. The Mac drivers can be found in the Mac OS X folder in the Utility and Driver CD-ROM.

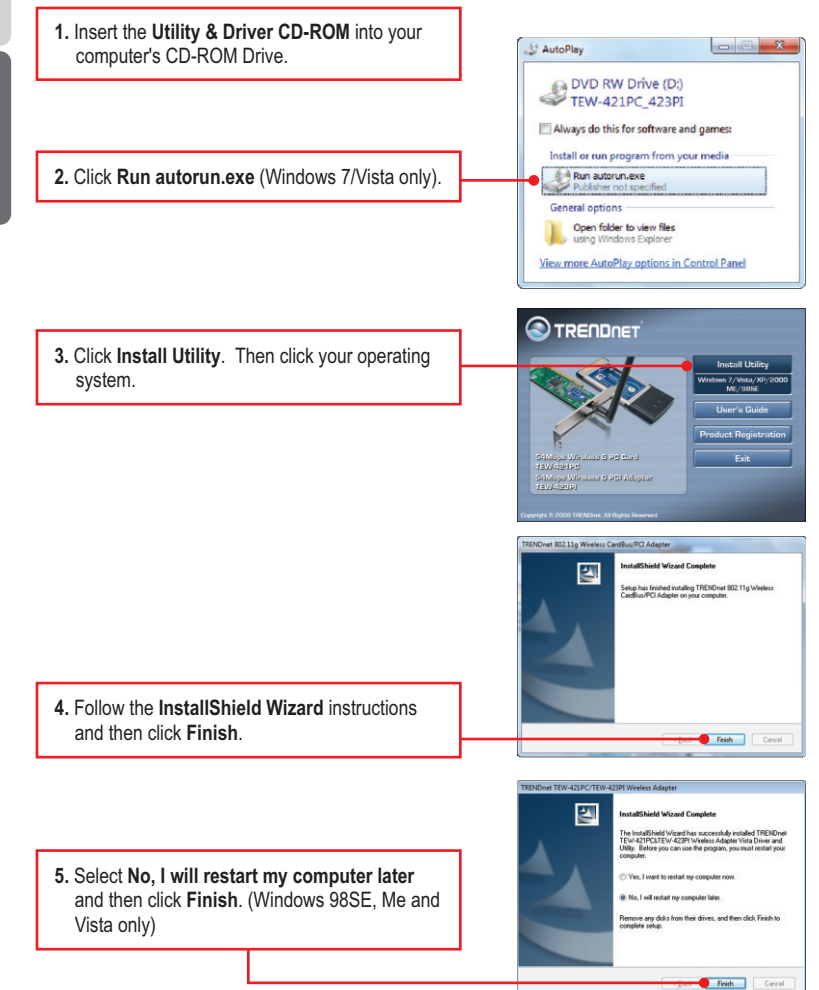

## **TEW-421PC**

#### **6. Shutdown** your computer.

**7.** Insert PC Card firmly into an available PC Card slot on the notebook PC and then turn **ON** the computer and wait until the Windows desktop appears.

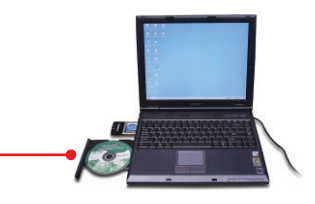

**8.** Go to **Step 12**.

### **TEW-423PI**

- **9. Shutdown** your computer. **10.** Open your computer's case.
	- **11.** Insert PCI Card firmly into an available PCI Card slot on the desktop PC, attach the included antenna, and then turn **ON** the computer and wait until the Windows desktop appears.
	- **12.** Drivers will install automatically.
	- **13.** Click **Yes** to restart your computer (Windows 98SE and Me only).

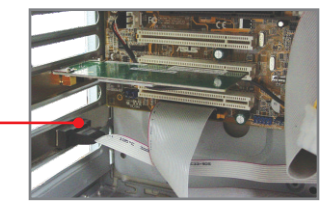

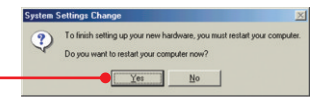

## **3. Using the Wireless Adapter**

## **Windows 7 / Vista / XP / 2000**

**Note:** Windows XP Wireless Zero Configuration utility must first be disabled. Please refer to question 4 of the Troubleshooting section.

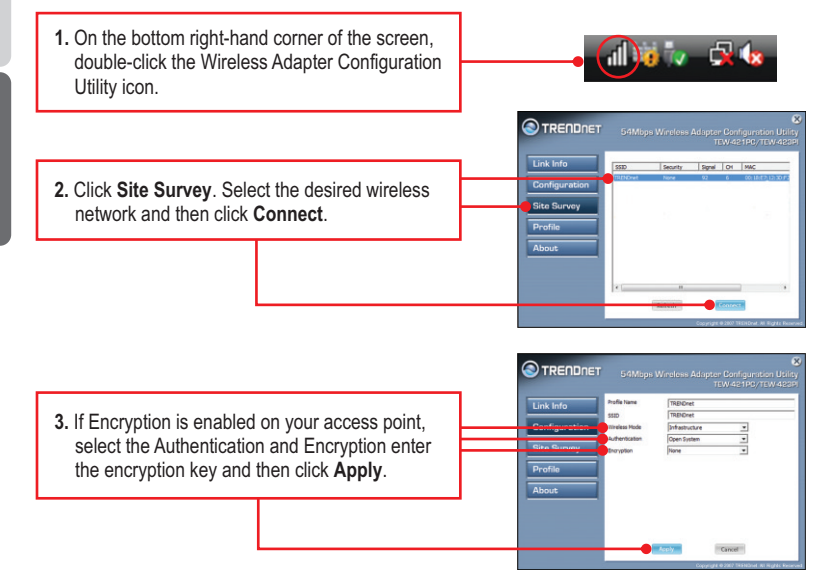

## **Windows ME / 98SE**

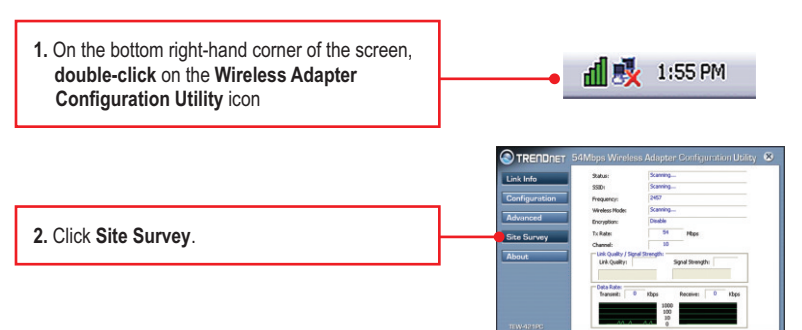

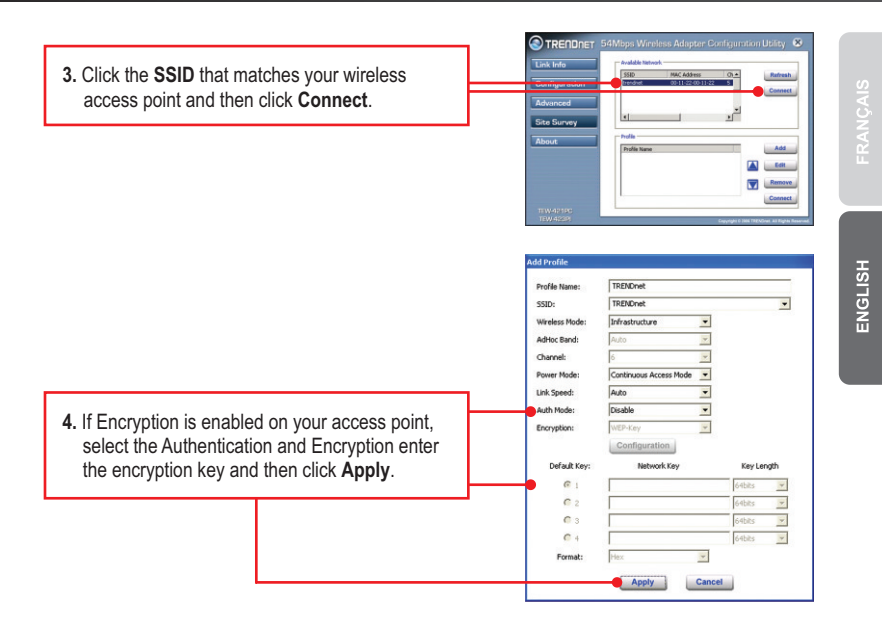

### **Wireless configuration is now complete.**

For detailed information regarding the TEW-421PC / TEW-423PI configuration and advanced settings, please refer to the User's Guide included on the Utility & Driver CD-ROM or TRENDnet's website at www.trendnet.com.

### **Register Your Product**

To ensure the highest level of customer service and support, please take a moment to register your product Online at: **www.trendnet.com/registe**r

Thank you for choosing TRENDnet.

#### **1. J'ai inséré le CD-ROM dans le lecteur de CD-ROM de mon ordinateur et le menu d'installation ne s'affiche pas automatiquement. Que faire ?**

- 1. Pour Windows 7, si le menu d'installation n'apparaît pas automatiquement, cliquez sur l'icône Windows sur le coin inférieur gauche de l'écran, cliquez sur "Search programs and files" (programmes de recherche et fichiers) et tapez D: \ autorun.exe, où " D "dans" D: \ autorun.exe "est la lettre affectée à votre lecteur de CD-ROM Pilote, puis appuyez sur la touche "ENTER" (Entrer) de votre clavier.
- 2. Pour Windows Vista, si le menu d'installation n'apparaît pas automatiquement, cliquez sur Start (démarrer), sur le boîtier Start Search (Débuter la recherche), et tapez D:\Autorun.exe, « D » étant la lettre attribuée au lecteur de CD-ROM. Enfoncez ensuite la touche ENTER (Entrer) de votre clavier.
- 3. Pour Windows 2000/XP, si le menu d'installation n'apparaît pas automatiquement, cliquez sur Start (démarrer), sur Run (Exécuter), et tapez D:\Autorun.exe, « D » étant la lettre attribuée au lecteur de CD-ROM. Enfoncez ensuite la touche ENTER (Entrer) de votre clavier.

#### **2. J'ai terminé toutes les étapes reprises dans le guide d'installation rapide, mais mon adaptateur PC sans fil ne se connecte pas à mon point d'accès. Que faire ?**

- 1. Vérifiez que SSID correspond au SSID de votre routeur ou de votre point d'accès sans fil.
- 2. Veuillez ensuite contrôler vos propriétés TCP/IP afin de vous assurer que « Obtenir automatiquement une adresse IP» est sélectionné.
- 3. Ouvrez l'icône de l'Utilitaire de configuration de l'adaptateur sans fil, cliquez sur "Site Survey", puis cliquez sur "refresh" (actualiser) pour vérifier et voir s'il y a des réseaux sans fil disponibles répertoriés.
- 4. Votre réseau sans fil peut être crypté. Contactez votre administrateur réseau pour trouver le type de cryptage et une clé de cryptage. Cliquez ensuite sur **"Configuration" (Windows 7/ Vista/ XP/ 2000)** ou avancée **(Windows Me/98SE)** pour entrer la clé de cryptage.

#### **3. Windows est incapable de reconnaître mon matériel. Que faire ?**

- 1. Assurez-vous tout d'abord que votre ordinateur répond à la configuration minimale précisée dans la partie 1 de ce guide d'installation rapide.
- 2. Vous devez terminer l'installation de l'utilitaire de configuration de l'adaptateur sans fil (tel que décrit à la section 2) avant de connecter l'adaptateur sans fil à votre ordinateur.
- 3. Connectez l'adaptateur sans fil à un autre trou d'insertion pour carte PCI / PC de votre ordinateur.

#### **4. Je n'arrive pas à ouvrir le wireless adapter configuration utility. . Que faire ?**

- 1. Consultez votre gestionnaire de périphériques afin de vous assurer que l'adaptateur est correctement installé. Si vous voyez un périphérique réseau avec un point d'interrogation ou d'exclamation jaune, veuillez réinstaller le périphérique et/ou les pilotes. Pour accéder au gestionnaire de périphérique sur Windows 7, cliquez sur l'icône de Windows sur le coin inférieur gauche de l'écran, un clic droit sur Ordinateur, cliquez sur Propriétés, puis sur Gestionnaire de périphériques. Pour ouvrir votre gestionnaire de périphérique sur Windows 2000/XP, faites un clic droit sur Poste de travail, cliquez sur Propriétés, sur l'onglet Matériel et sur Gestionnaire de périphériques. Pour ouvrir le gestionnaire de périphériques sur Windows Vista, faites un clic droit sur Ordinateur, cliquez sur Propriétés et ensuite sur Gestionnaire de périphériques.
- 2. Si vous utilisez Windows XP, vous devez désactiver la configuration zéro sans fil. Allez dans le Panneau de configuration -> Connexions réseau. Faites un clic droit sur l'icône Connexion réseau sans fil et sélectionnez Propriétés. Cliquez sur l'onglet Configuration réseaux sans fil et décochez la case Utiliser Windows pour configurer mes paramètres sans fil. Puis cliquez sur **OK**.

Si vous rencontrez toujours des problèmes ou avez des questions concernant la **TEW-421PC/TEW-423PI**, veuillez-vous référer au Guide de l'utilisateur fourni dans le CD-ROM driver et utilités ou contactez le Support Technique de TRENDnet.

#### **1. I inserted the Utility & Driver CD-ROM into my computer's CD-ROM Drive and the installation menu does not appear automatically. What should I do?**

- 1. For Windows 7, if the installation menu does not appear automatically, click on the Windows Icon on the bottom left hand corner of the screen,, click the "Search programs and files" box, and type D:\autorun.exe, where "D" in "D:\autorun.exe" is the letter assigned to your CD-ROM Drive, and then press the ENTER key on your keyboard.
- 2. For Windows Vista, if the installation menu does not appear automatically, click **Start**, click the **Start Search** box, and type **D:\autorun.exe** where "**D**" in "D:\autorun.exe" is the letter assigned to your CD-ROM Drive, and then press the ENTER key on your keyboard.
- 3. For Windows 2000/XP, if the installation menu does not appear automatically, click **Start**, click **Run**, and type **D:\autorun** where "**D**" in "D:\autorun.exe" is the letter assigned to your CD-ROM Drive, and then press the ENTER key on your keyboard.

#### **2. I completed all the steps in the quick installation guide, but my Wireless Adapter is not connecting to my access point. What should I do?**

- 1. Verify that the Network Name (SSID) matches your wireless router or access point's Network Name (SSID).
- 2. Check your TCP/IP properties to ensure that Obtain an IP address automatically is selected.
- 3. Open the Wireless Adapter Configuration Utility icon, click Site Survey and then click refresh to check and see if there are any available wireless networks listed.
- 4. Your wireless network may be encrypted. Contact your network administrator to find the encryption type and encryption key. Then click on **Configuration (Windows Vista/XP/2000)** or **Advanced (Windows ME/98SE)** to enter the encryption key.

#### **3. Windows is unable to recognize my hardware. What should I do?**

- 1. Make sure your computer meets the minimum requirements as specified in Section 1 of this quick installation guide.
- 2. You must complete the installation of the wireless adapter configuration utility (as described in Section 2) before connecting the Wireless Adapter to your computer.
- 3. Connect the Wireless Adapter to a different PCI/PC Card slot on your computer.

#### **4. I cannot open the wireless adapter configuration utility. What should I do?**

- 1. Access your device manager to make sure the adapter is installed properly. If you see a networking device with a yellow question mark or exclamation point, you will need to reinstall the device and/or the drivers. To access the device manager on Windows 7, click on the Windows icon on the bottom left hand corner of the screen, right-click on Computer, click Properties and then click **Device Manager**. To access the device manager on Windows Vista, right-click on **Computer**, click **Properties** and then click **Device Manager**. To access the device manager on Windows 2000/XP, right-click **My Computer**, click **Properties**, click the **Hardware** tab, and then click **Device Manager**.
- 2. If you are running Windows XP, you need to disable wireless zero configuration. Go to **Control Panel -> Network Connections**. Right click on the **Wireless Network Connection** icon and select **Properties**. Click on the **Wireless Networks** tab and uncheck **Use windows to configure my wireless settings.** Then click **OK**.

If you still encounter problems or have any questions regarding the **TEW-421PC / TEW-423PI**, please refer to the User's Guide included on the Utility & Driver CD-ROM or contact TRENDnet's Technical Support Department.

The following are some general wireless tips to help minimize the impact of interference within an environment.

#### **Assign your network a unique SSID**

Do not use anything that would be identifying like "Smith Family Network". Choose something that you would easily identify when searching for available wireless networks.

#### **Do not turn off the SSID broadcast**

The SSID broadcast is intended to be on and turning it off can cause connectivity issues. The preferred method of securing a wireless network is to choose a strong form of encryption with a strong and varied encryption key.

Note: after setting up the SSID, encryption type and encryption key/passphrase, please make a note of them for future reference. You will need this information to connect your wireless computers to the wireless router/access point.

#### **Change the channel**

Most wireless access points and routers are defaulted to channel 6. If you have a site survey tool that will display the channels you can plan your channel selection around neighboring access points to minimize interference from them. If your site survey tool does not display the channel try using channels 1 or 11.

#### **Change the channel bandwidth**

If you are using an 802.11n router or access point you can also make the following changes. Change the channel bandwidth to 20/40MHz. This will provide the highest possible performance using an 802.11n device. Also, if using 802.11n you should be securing the network with WPA2 security.

Note: Due to Wi-Fi certification considerations if you choose WEP, WPA or WPA2-TKIP encryption this device may operate in legacy wireless mode (802.11b/g). You may not get 802.11n performance as these forms of encryption are not supported by the 802.11n specification.

#### **Avoid stacking hardware on top of each other to prevent overheating issues**

Maintain enough free space around the hardware for good ventilation and airflow. There should also be plenty of free space around the antennas to allow the wireless signal to propagate. Please also make sure that the wireless hardware is not placed in any type of shelving or enclosures.

#### **There are a number of other environmental factors that can impact the range of wireless devices.**

1. Adjust your wireless devices so that the signal is traveling in a straight path, rather than at an angle. The more material the signal has to pass through the more signal you will lose.

- **2.** Keep the number of obstructions to a minimum. Each obstruction can reduce the range of a wireless device. Position the wireless devices in a manner that will minimize the amount of obstructions between them.
- **3.** Building materials can have a large impact on your wireless signal. In an indoor environment, try to position the wireless devices so that the signal passes through less dense material such as dry wall. Dense materials like metal, solid wood, glass or even furniture may block or degrade the signal.
- **4.** Antenna orientation can also have a large impact on your wireless signal. Use the wireless adapter's site survey tool to determine the best antenna orientation for your wireless devices.
- **5.** Interference from devices that produce RF (radio frequency) noise can also impact your signal. Position your wireless devices away from anything that generates RF noise, such as microwaves, HAM radios, Walkie-Talkies and baby monitors.
- **6.** Any device operating on the 2.4GHz frequency will cause interference. Devices such as 2.4GHz cordless phones or other wireless remotes operating on the 2.4GHz frequency can potentially drop the wireless signal. Although the phone may not be in use, the base can still transmit wireless signals. Move the phone's base station as far away as possible from your wireless devices.

If you are still experiencing low or no signal consider repositioning the wireless devices or installing additional access points. The use of higher gain antennas may also provide the necessary coverage depending on the environment.

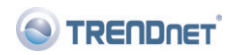

#### Coordonnées du fournisseur:

Nom: TRENDware International, Inc.

Adresse: 20675 Manhattan Place Torrance, CA 90501 **USA** 

#### Détails du produit:

Nom du produit: 54Mbps Wireless G PC Card/PCI Adapter

Modèle: TEW-421PC/TEW-423PI

Nom Commercial: TRFNDnet

#### Détails standard applicable:

FN 300 328 V1.7.1: 10-2006 EN 301 489-1 V1.6.1: 09-2005 EN 301 489-17 V1.2.1: 08-2002 EN 50392: 2004 EN 60950-1: 2001 EN 60950-1/A11: 2004

#### Déclaration:

l'appareil est conforme aux exigences essentielles de la directive 1999/5/CE du Parlement européen et du Conseil du 9 mars 1999 concernant les équipements hertziens et les équipements terminaux de télécommunications et la reconnaissance mutuelle de leur conformité.

Je declare par la présente que les produits et appareils mentionnés ci-dessus sont conformes aux standards et aux dispositions des directives.

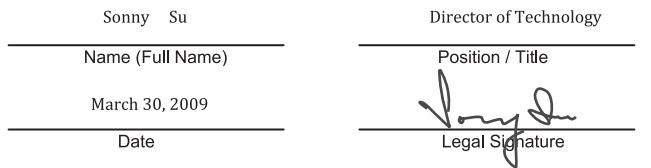

# $C \in 0560$  (!)

#### **Certifications**

This equipment has been tested and found to comply with FCC and CE Rules. Operation is subject to the following two conditions:

(1) This device may not cause harmful interference.

(2) This device must accept any interference received. Including interference that may cause undesired operation.

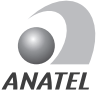

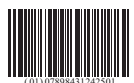

0950-04-2375

Este equipamento opera em caráter secundário, isto é, não tem direito a proteção contra interferência prejudicial, mesmo de estações do mesmo tipo, e não pode causar interferência a sistemas operando em caráter primário

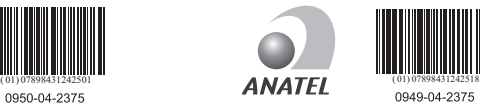

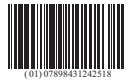

0949-04-2375

Este equipamento opera em caráter secundário, isto é, não tem direito a proteção contra interferência prejudicial, mesmo de estações do mesmo tipo, e não pode causar interferência a sistemas operando em caráter primário

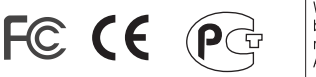

Waste electrical and electronic products must not be disposed of with household waste. Please recycle where facilities exist. Check with you Local Authority or Retailer for recycling advice.

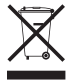

**NOTE: THE MANUFACTURER IS NOT RESPONSIBLE FOR ANY RADIO OR TV** INTERFERENCE CAUSED BY UNAUTHORIZED MODIFICATIONS TO THIS EQUIPMENT. SUCH MODIFICATIONS COULD VOID THE USER'S AUTHORITY TO OPERATE THE EQUIPMENT.

#### **ADVERTENCIA**

En todos nuestros equipos se mencionan claramente las caracteristicas del adaptador de alimentacón necesario para su funcionamiento. El uso de un adaptador distinto al mencionado puede producir daños físicos y/o daños al equipo conectado. El adaptador de alimentación debe operar con voltaje y frecuencia de la energia electrica domiciliaria existente en el pais o zona de instalación.

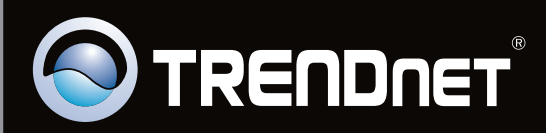

## **Product Warranty Registration**

Please take a moment to register your product online. Go to TRENDnet's website at http://www.trendnet.com/register

Copyright ©2010. All Rights Reserved. TRENDnet.